## *USING NETWORK CONNECTION WIZARD (WIN 2000) WITH THE NEW NORTH CAROLINA CALLING CARD.*

## **To set up a network connection using Windows 2000 Network Connection Wizard**

- 1) Click **Start,** Go to **Settings,** Click on **Control Panel**. Click on **Network and Dial-up Connections.**
- 2) Click on **Make New Connection**.

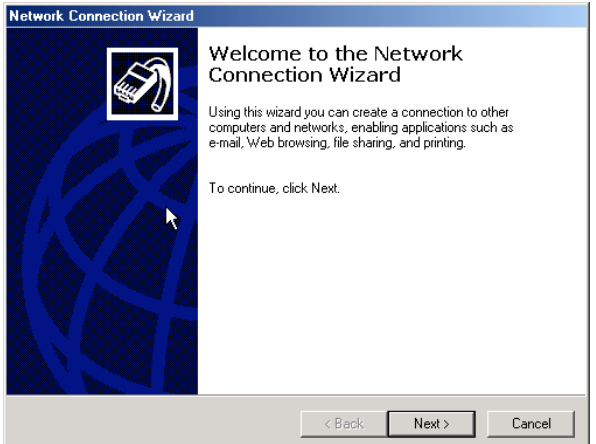

**3)** Click **Next,** Select **Dial-up to private network**. Click **Next.** Click **Use Dialing Rules.** Enter the number you wish to call , Click **Next.**

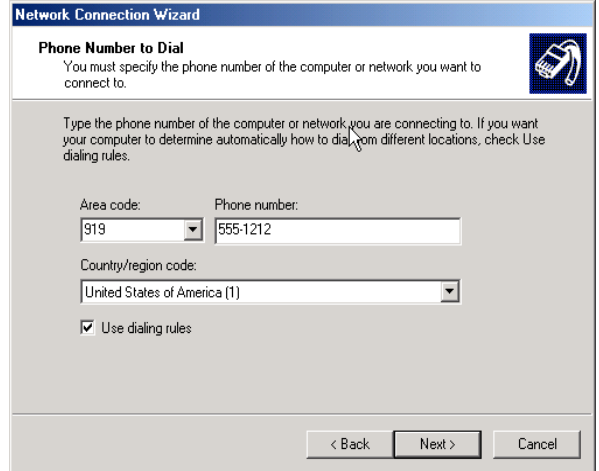

- 4) Click **Only for myself.** Click **Next.**
- 5) You have successfully created a new Dial-up Networking Connection. Name the connection whatever you desire. Click on the **Add a shortcut to my desktop** if you wish to create a shortcut on your desktop. Click **Finish.**

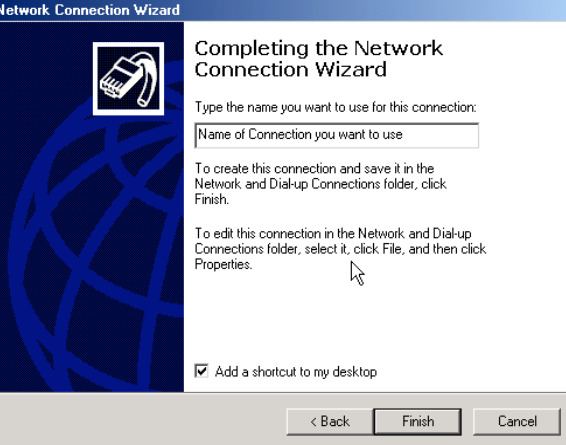

**6)** Next we will have to modify the dial properties of the connection we just created. If your connection is currently displayed then click on **Dialing Rules.** If it is not displayed then click **Start,** Go to **Settings,** Go to **Network and Dial-up Connections,** Click on the name of the new connection you just created and then click **Dialing Rules.**

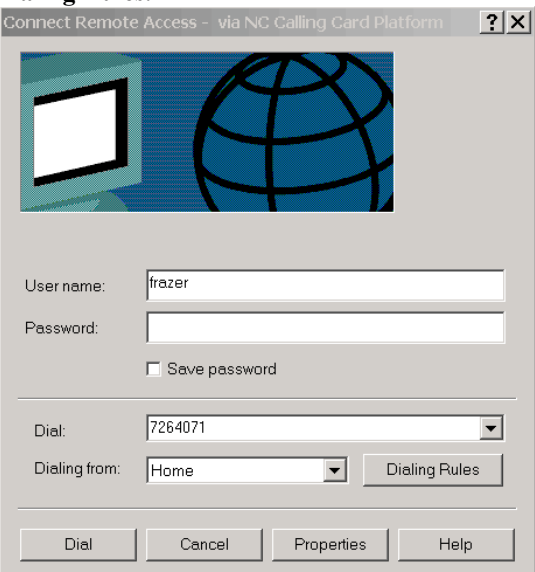

7) Click **Edit** for the location highlighted.**.**

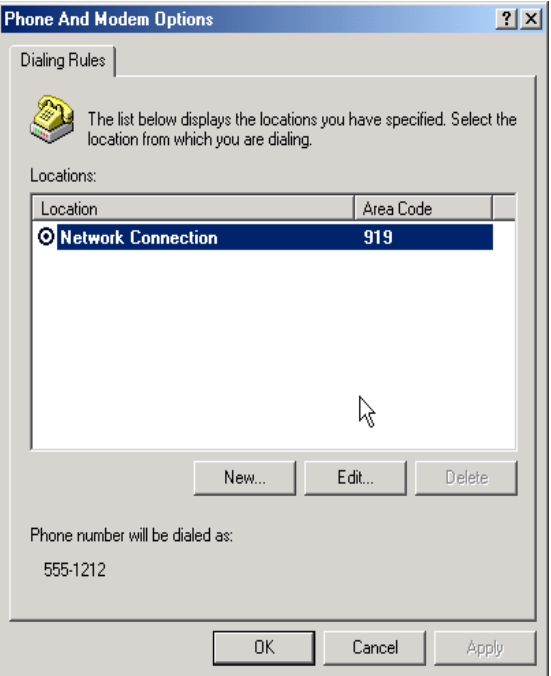

8) You can change the name of the location from which you will be calling. Specify County Region as below. Input Area Code you will be calling from. If you must dial a digit to access an outside line then input the digit in the **To access an outside line for long-distance calls, dial** box.

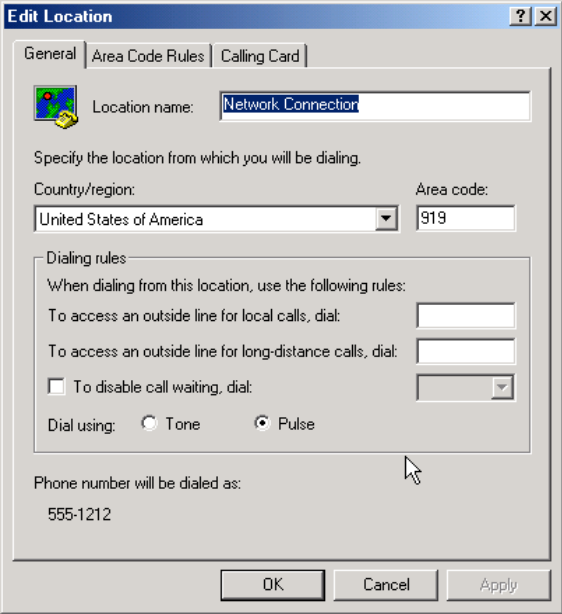

9. Click on the Tab that says **Area Code Rules**. Input the Area Code of the computer connection you wish to call. Select the option for which prefixes within the area code you are calling or simply include all prefixes within the selected area code be selecting **Include all prefixes within this area code**. Under Rules please select the Dial **1**option and the option to include area code as illustrated below. Click **OK**

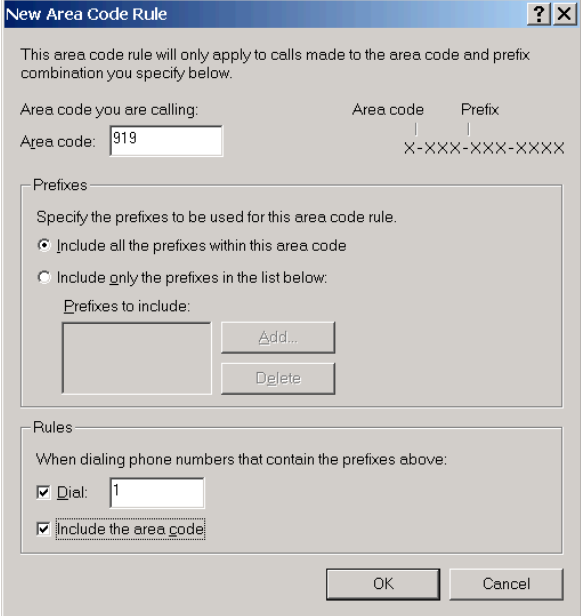

10. Click on the Tab that says Calling Card. Click **New** to add the new North Carolina Calling Card to the Card Types dialog box.

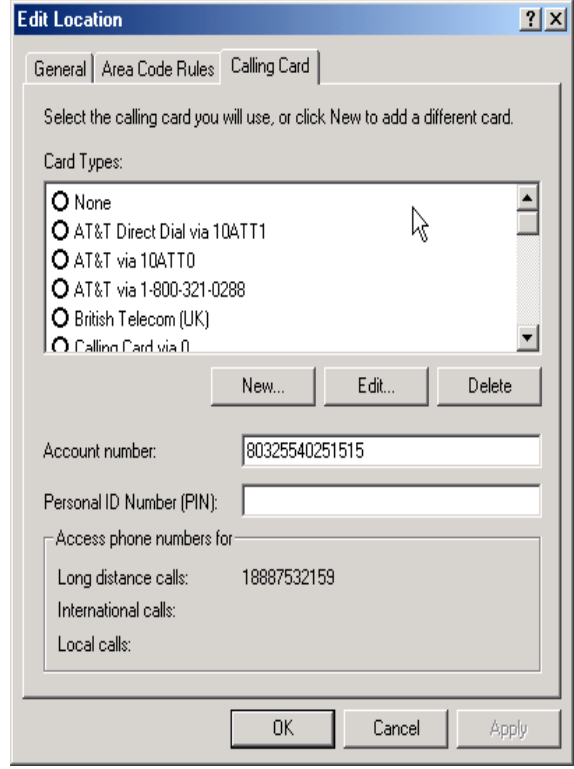

11. Type in the Name of the Calling Card in the space provided. Fill in your entire account number plus pin in the Account Number box. Do not fill in any information in the Personal Identification Number Box.

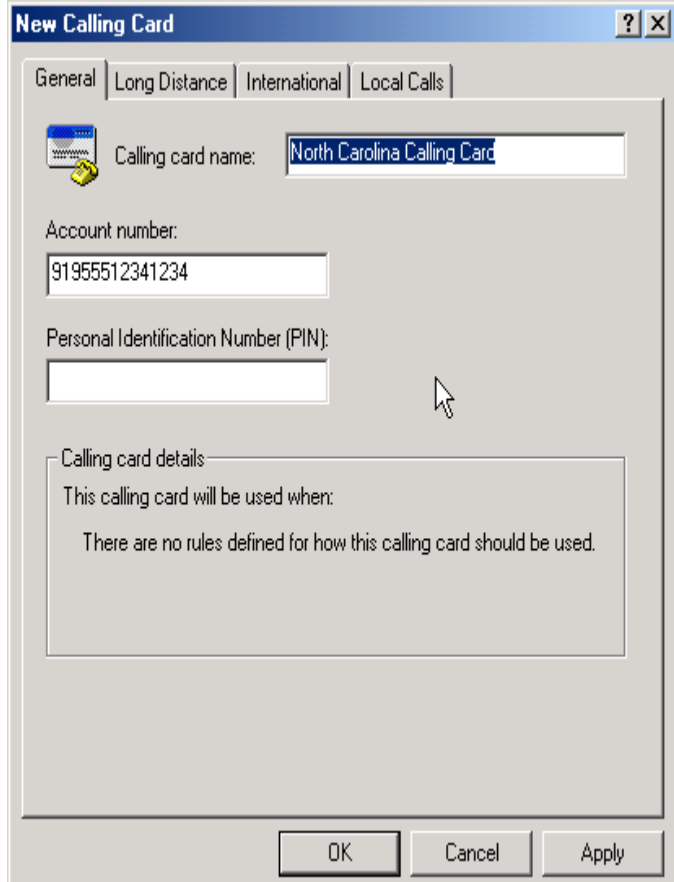

12. Click on the tab for Long Distance. Type in the North Carolina Calling Card access number as below.

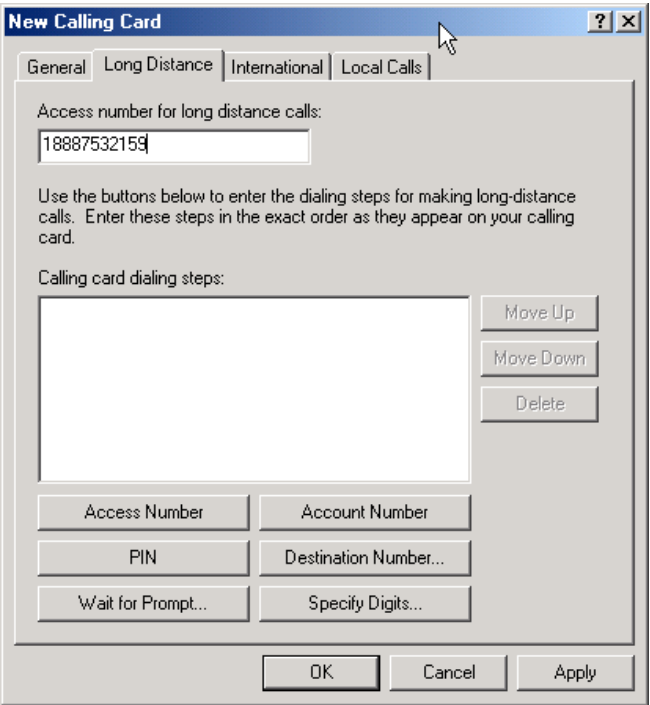

13. Set up your **Calling Card dialing Steps** as below. Click on the dialog button labeled **Access Number**, This will be the first step in the dialing process.

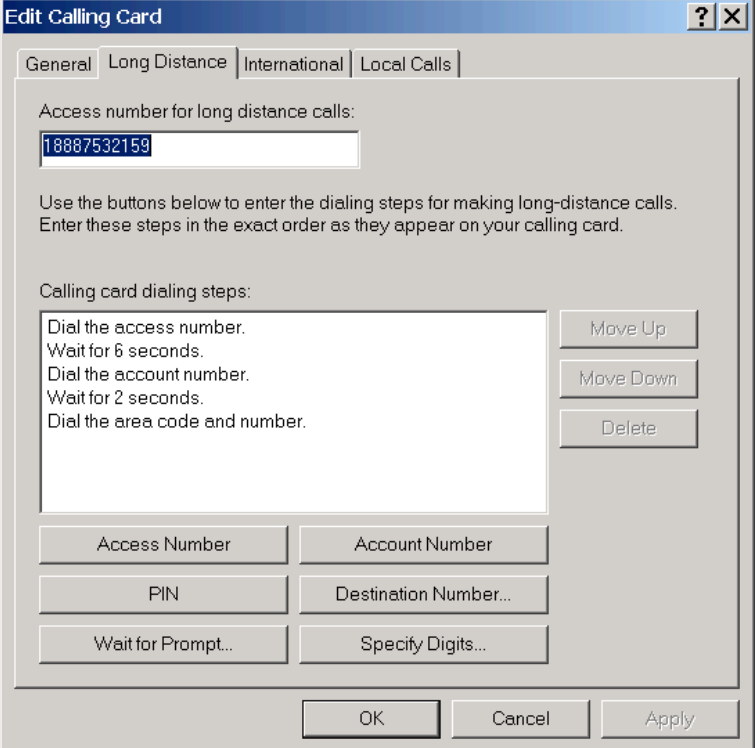

14. Click on the Dialog button **Wait for Prompt**, a separate dialog box will appear with three options. Please select the **Wait for a specific length of time** option and input **6** for the value in the second's table. Click **OK**

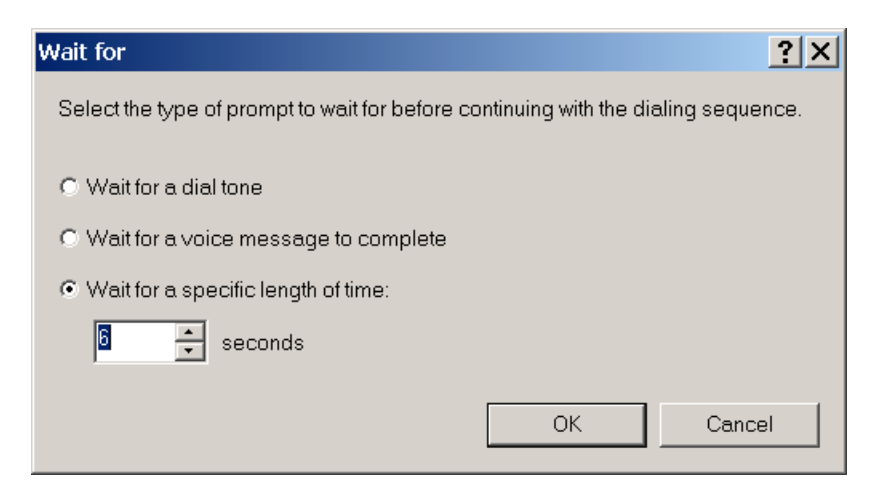

15. Click on the Dialog button **Account Number.** Click on the dialog button **Wait for Prompt**, . Please select the **Wait for a specific length of time** option and input **2** for the value in the second's table. Click **OK**.

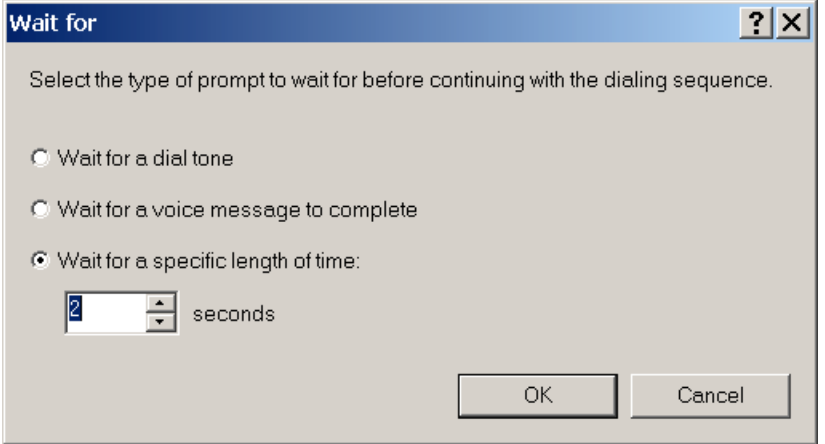

16. Click on the dialog button **Destination Number.** A separate dialog box will appear. Please make sure the **Dial the Area Code** Box is selected. Click **OK**.

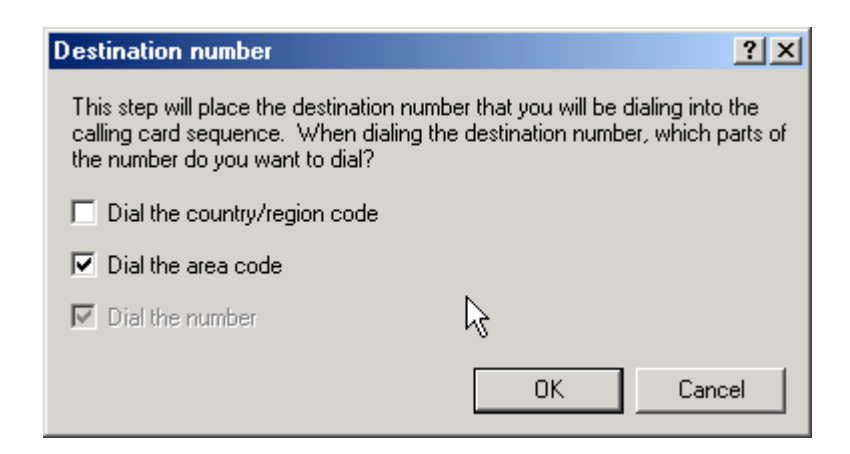

17. Your New Calling Card account setup should look like the example below. Click **OK.**

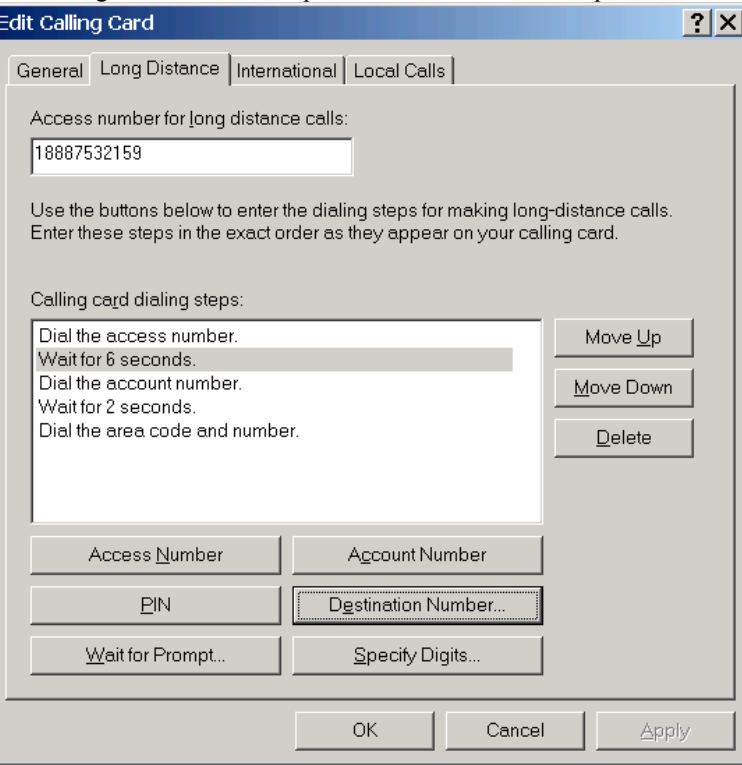

18. Your New Calling Card account setup should look like the example below. You are now finished setting up your connection. Please click **OK** and you will step back through several dialog boxes. Click Ok on each one until you are completely out of the setup. Click on your desktop shortcut to begin your connection.

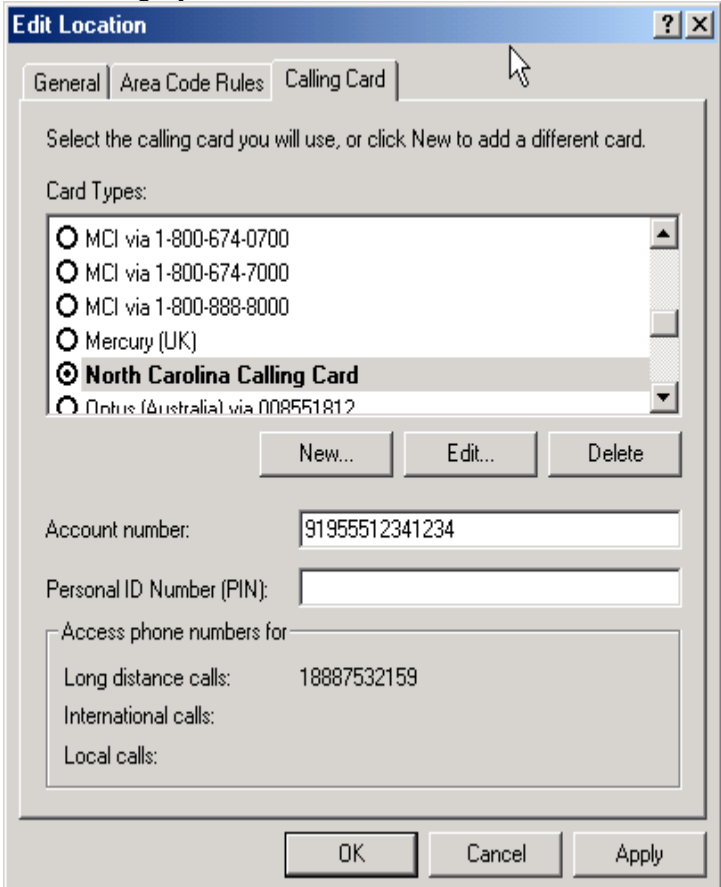